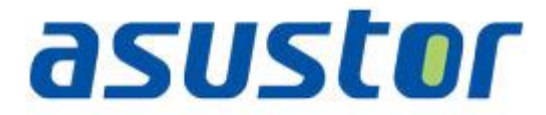

# クイックスタートガイド

ネットワーク接続ストレージ用

**Ver.1.0.1.0121**

#### 目次

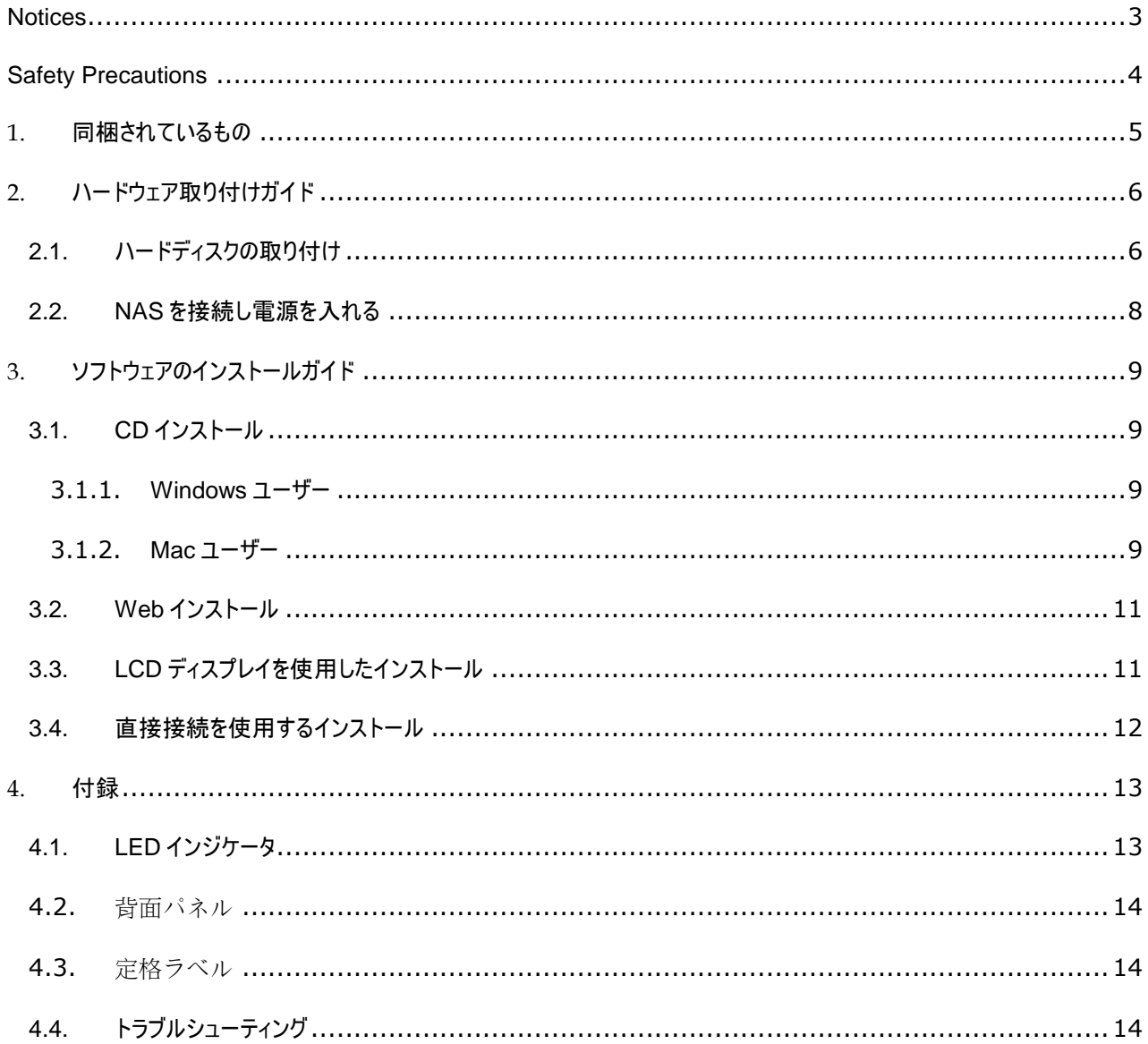

#### <span id="page-2-0"></span>**Notices**

#### **Federal Communications Commission Statement**

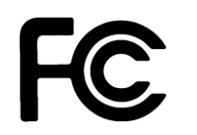

This device complies with FCC Rules Part 15. Operation is subject to the following two conditions:

- This device may not cause harmful interference.
- This device must accept any interference received, including interference that may cause undesired operation.

This equipment has been tested and found to comply with the limits for a class B digital device, pursuant to Part 15 of the Federal Communications Commission (FCC) rules. These limits are designed to provide reasonable protection against harmful interference in a residential installation. This equipment generates, uses, and can radiate radio frequency energy and, if not installed and used in accordance with the instructions, may cause harmful interference to radio communications. However, there is no guarantee that interference will not occur in a particular installation. If this equipment does cause harmful interference to radio or television reception, which can be determined by turning the equipment off and on, the user is encouraged to try to correct the interference by one or more of the following measures:

- Reorient or relocate the receiving antenna.
- Increase the separation between the equipment and receiver.
- Connect the equipment into an outlet on a circuit different from that to which the receiver is connected.
- Consult the dealer or an experienced radio/TV technician for help.

Changes or modifications not expressly approved by the party responsible for compliance could void the user's authority to operate the equipment.

#### **CE Mark Warring**

# $\epsilon$

#### **CE marking for devices without wireless LAN/Bluetooth**

The shipped version of this device complies with the requirements of the EEC directives 2004/108/EC "Electromagnetic compatibility" and IEC60950-1:2005 (2nd Edition)+A1:2009 "Information technology equipment-Safety "."

#### <span id="page-3-0"></span>**Safety Precautions**

The following safety precautions will increase the life of the NAS. Follow all precautions and instructions.

#### **Electrical safety**

- Unplug this product from the power source before cleaning.
- Use only the bundled power adapter. Using other power adapters may damage your device.
- Ensure that you plug the power adapter to the correct power input rating. Check the label on the power adapter for the power rating.

#### **Operation safety**

- DO NOT place this product in a location where it may get wet.
- Place this product on a flat and stable surface.
- Use this product in environments with an ambient temperature between 5°C and 35°C.
- DO NOT block the air vents on the case of this product. Always provide proper ventilation for this product.
- DO NOT insert any object or spill liquid into the air vents. If you encounter technical problems with this product, contact a qualified service technician or your retailer. DO NOT attempt to repair this product yourself.

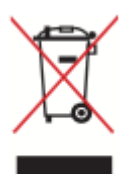

DO NOT throw this product in municipal waste. This product has been designed to enable proper reuse of parts and recycling. This symbol of the crossed out wheeled bin indicates that the product (electrical and electronic equipment) should not be placed in municipal waste. Check local regulations for disposal of electronic products.

## <span id="page-4-0"></span>**1.** 同梱されているもの

#### 適用機種: AS-602T, AS-604T, AS-606T and AS-608T

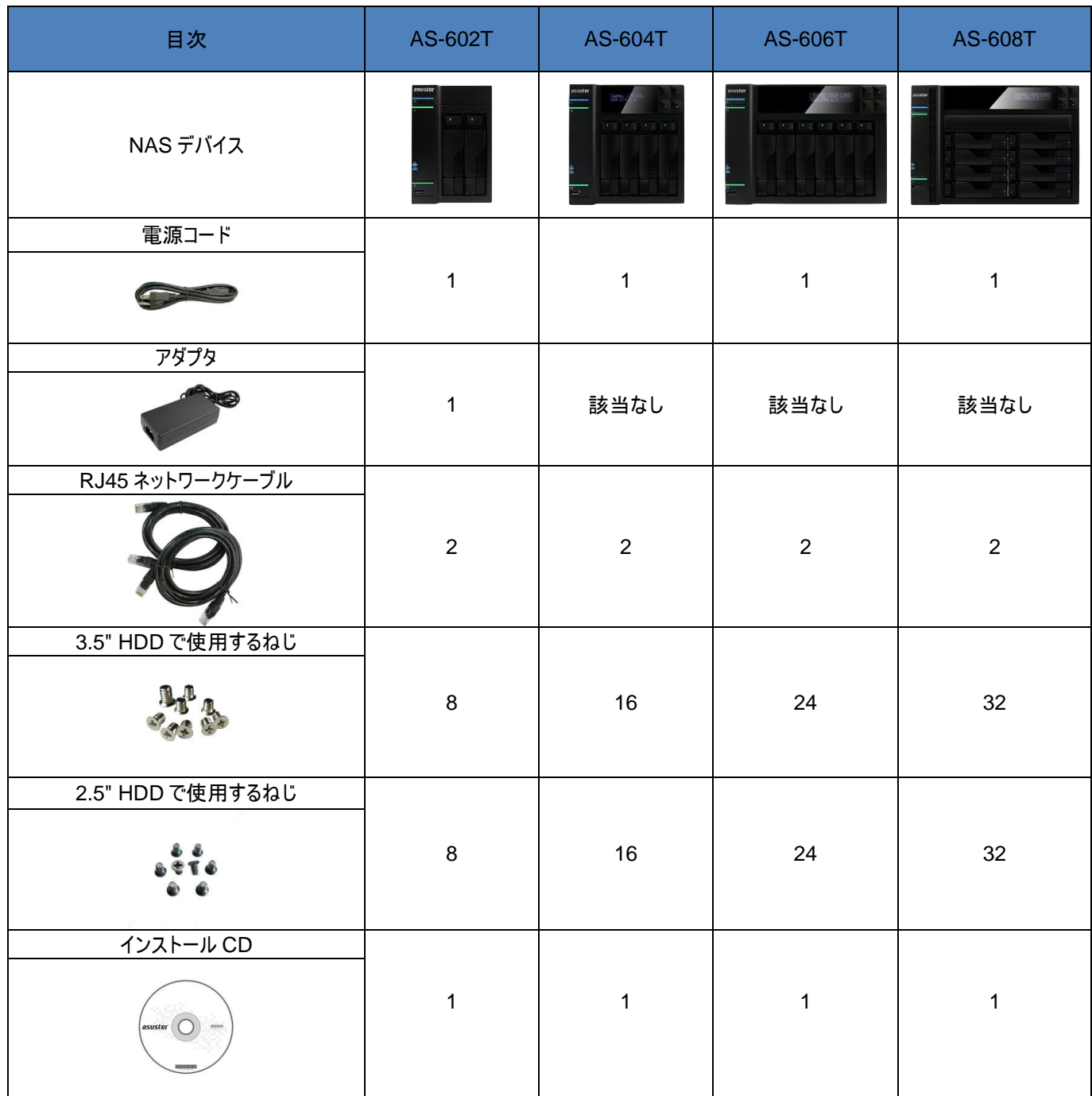

# <span id="page-5-0"></span>**2.** ハードウェア取り付けガイド

## <span id="page-5-1"></span>**2.1.**ハードディスクの取り付け

ハードディスクトレイの下部部分のボタンを押し、ラッチを解除します。

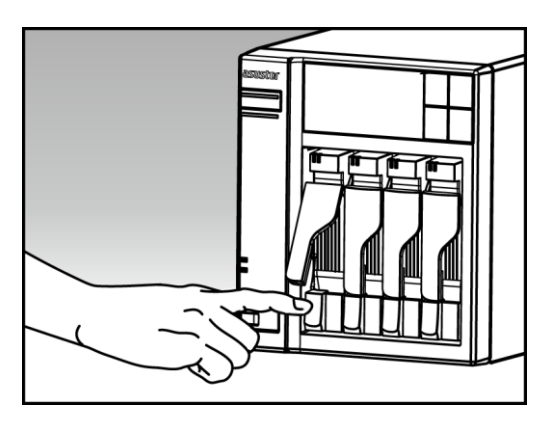

ラッチを使用して、ディスクベイからディスクトレイをそっと引き出します。

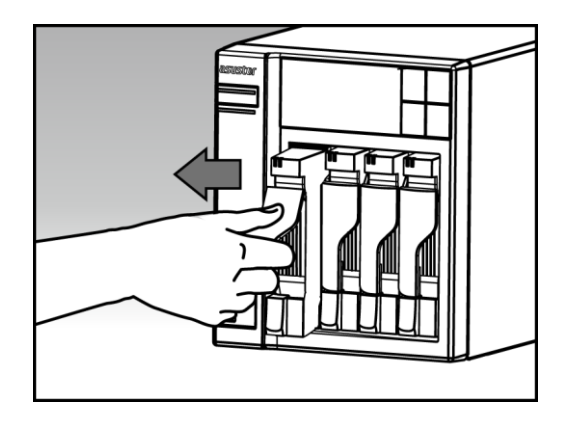

- ハードディスクをディスクトレイに取り付けます
	- o **3.5** インチハードディスク**:** ハードディスクをディスクトレイに設置し、ハードディスク側面の取り付け穴とディス クトレイが一列に並んでいることを確認します。 4 本のねじでドライブを固定します。

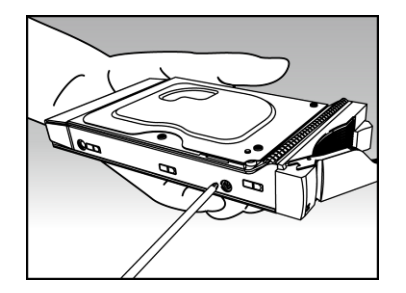

o **2.5** インチハードディスクと **SSD** ハードディスク**:** ハードディスクを赤で輪郭を描いたディスクトレイのエリアに 置きます(以下の図を参照)。 ハードディスクとディスクトレイ下部の取り付け穴が一列に並んでいることを 確認します。 4 本のねじでドライブを固定します。

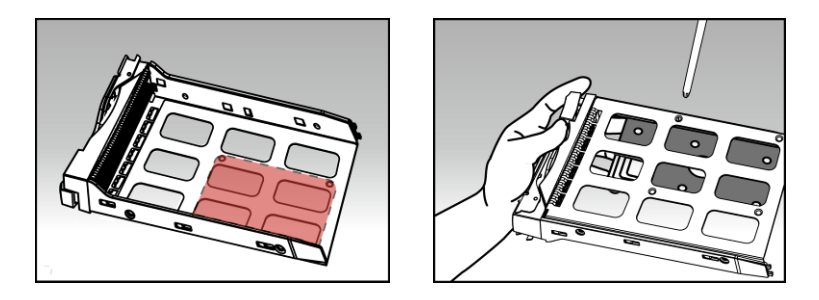

 ディスクベイのレールにディスクトレイをスライドさせます。 ラッチを使用して、ディスクベイにディスクトレイをそっと最後 まで押し込みます。 ラッチを押し下げてディスクトレイを適切な位置に固定します。 ラッチは「カチッ」と音がして容 易に閉まる必要があります。 ラッチを固定する前に、ディスクベイにディスクトレイを最後まで押し込んでいることを 確認してください。

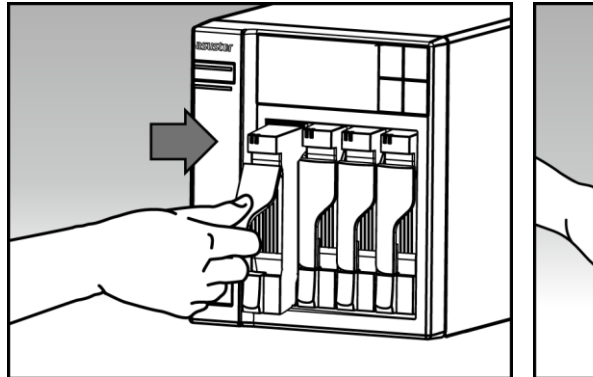

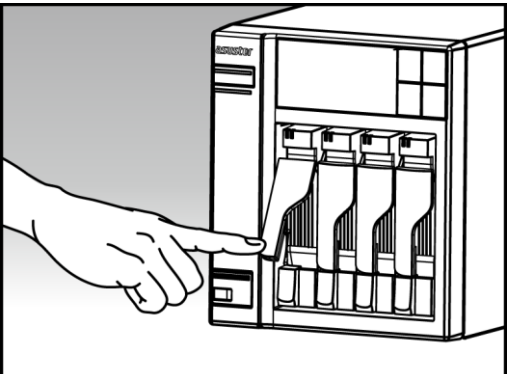

## <span id="page-7-0"></span>**2.2.NAS** を接続し電源を入れる

- NAS を電源装置に接続します。
- イーサネットケーブルを使用して、ルータ、スイッチまたはハブに NAS を接続します。

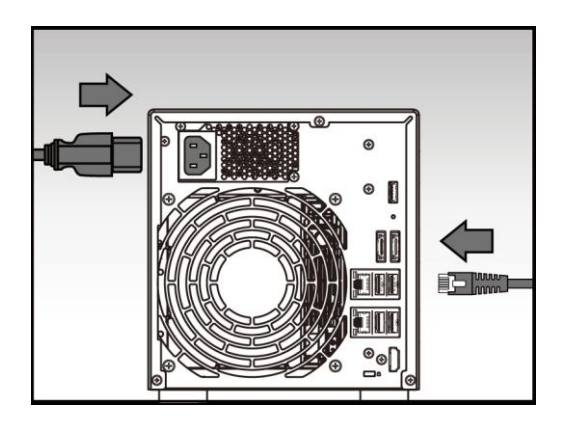

 青い電源 LED インジケータが点灯するまで、電源ボタンを 1~2 秒間押し続けます。 これにより、NAS の電源 がオンになったことが示されます。 NAS の電源がオンになっている間、緑のシステムステータス LED インジケータが 点滅し、青いネットワーク LED インジケータも点灯します。

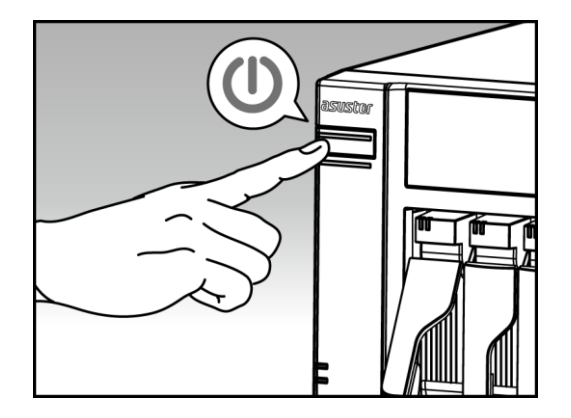

 緑のシステムステータス LED インジケータが点滅を停止ししっかりと点灯すると、NAS を操作する準備ができまし た。 このとき、システムブザーから「ビープ」音も聞こえます。 ハードウェアの取り付けはこれで完了です。 ソフトウェア のインストールガイドに移ってシステム設定を構成してください。

## <span id="page-8-0"></span>**3.** ソフトウェアのインストールガイド

次の 3 種類の異なるインストール方法から選択することができます。

#### <span id="page-8-2"></span><span id="page-8-1"></span>**3.1.CD** インストール

#### **3.1.1. Windows** ユーザー

コンピュータの CD ドライブにインストール CD を挿入し、自動実行 CD メニューから「スタート」を選択します。

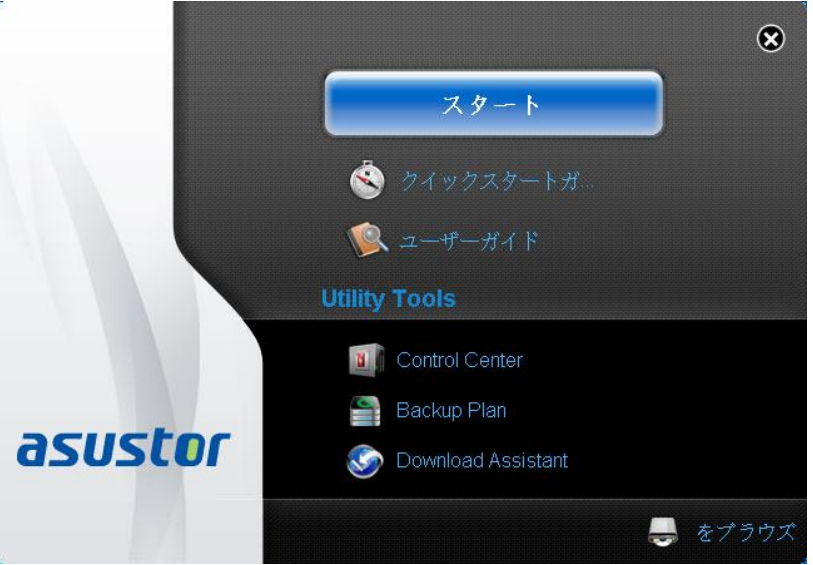

- インストールウィザードに従えば、コンピュータに ASUSTOR コントロールセンターをインストールできます。 ASUSTOR コントロールセンターがインストールされたら、ASUSTOR NAS デバイスを探してネットワークスキャン が自動的に開始されます。
- リストから NAS を選択し、インストールウィザードの指示に従って構成プロセスを完了します。

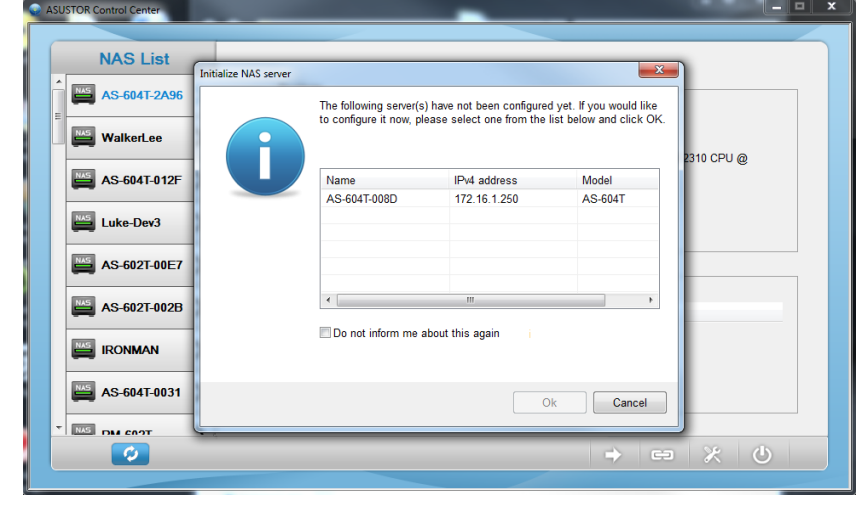

<span id="page-8-3"></span>**3.1.2. Mac** ユーザー

 $\bullet$ 

 コンピュータの CD ドライブにインストール CD を挿入し、自動実行 CD メニューから「クイックインストール」を選択し ます。

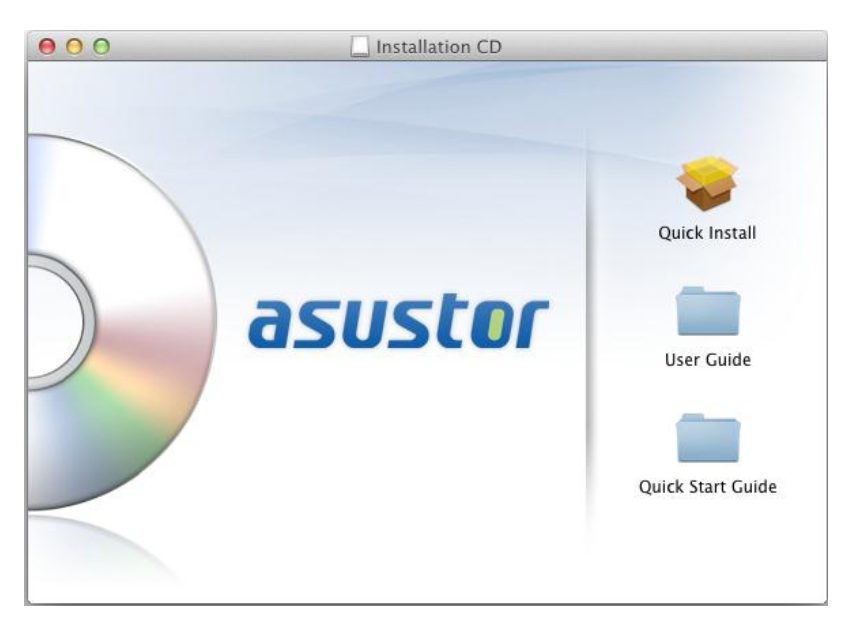

- インストールウィザードに従えば、コンピュータに ASUSTOR コントロールセンターをインストールできます。 このとき、 ダウンロードアシスタントをインストールするかどうかも選択できます。ASUSTOR コントロールセンターがインストール されたら、ASUSTOR NAS デバイスを探してネットワークスキャンが自動的に開始されます。
- リストから NAS を選択し、インストールウィザードの指示に従って構成プロセスを完了します。

# **asustor NAS USTOR CONTROL**

### <span id="page-10-0"></span>**3.2.Web** インストール

- NAS の現在の IP アドレスがすでに分かっている場合、Web ブラウザを開き、NAS の IP アドレス(例えば、 [http://192.168.1.168:8000](http://192.168.1.168:8000/))を入力して初期化を開始します。
- インストールウィザードの指示に従って、構成プロセスを完了してください。

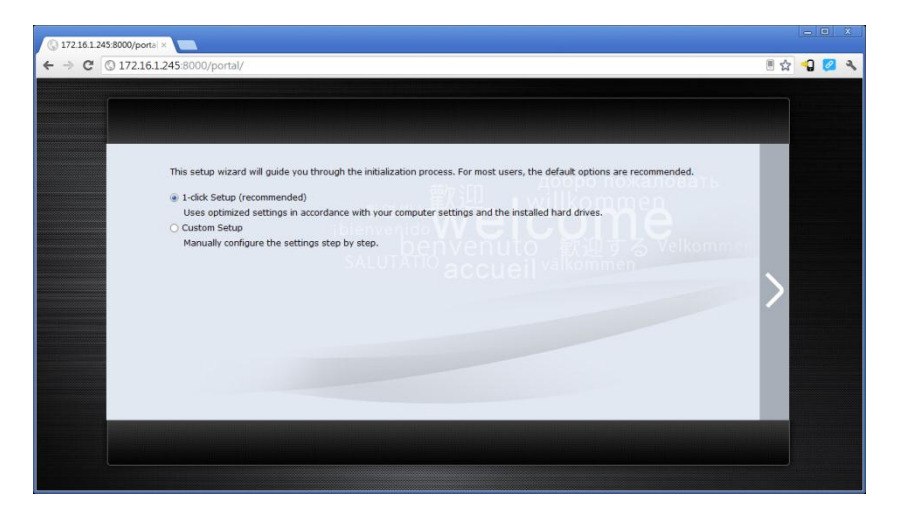

## <span id="page-10-1"></span>**3.3.LCD** ディスプレイを使用したインストール

\* AS-604T/606T/608T モデルでの使用に適しています

- LCD ディスプレイは、NAS がまだ初期化を開始していないことを検出すると、NAS を初期化するかどうかを尋ね ます。
- LCD ディスプレイ右側の「↵」ボタンを使用して、NAS を初期化することを確認してください。 これで、初期化プロセ スが開始します。

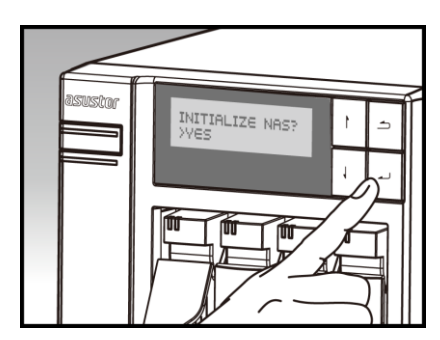

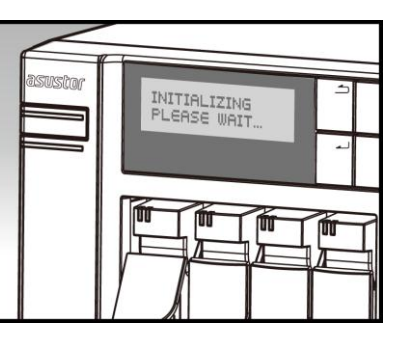

 NAS の IP アドレスが LCD ディスプレイに表示されると、初期化は完了しました。 注: 「admin」アカウントのパスワードは「admin」に設定されます。

## <span id="page-11-0"></span>**3.4.**直接接続を使用するインストール

インストール指示については、4.2 トラブルシューティングを参照してください。

## <span id="page-12-0"></span>**4.** 付録

#### <span id="page-12-1"></span>**4.1.LED** インジケータ

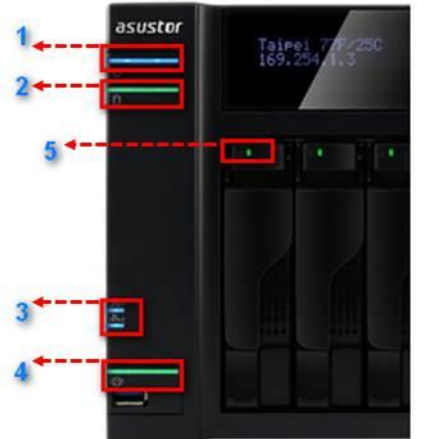

- 1. 電源 LED インジケータ
- 2. システムステータス LED インジケータ
- 3. ネットワーク LED インジケータ
- 4. USB LED インジケータ
- 5. ハードディスク LED インジケータ

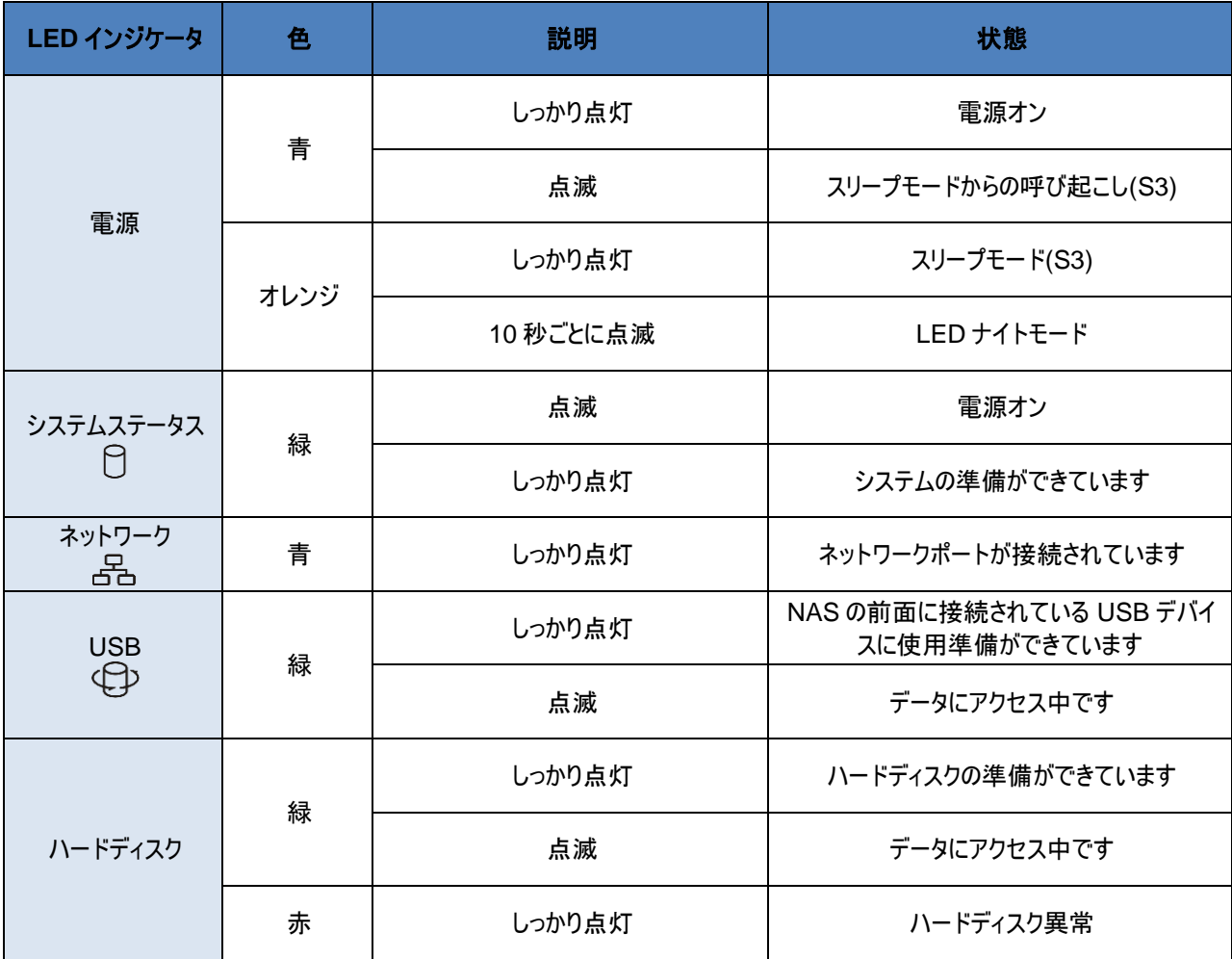

# **asustor NAS USTOR CONTROL**

#### <span id="page-13-0"></span>**4.2.**背面パネル

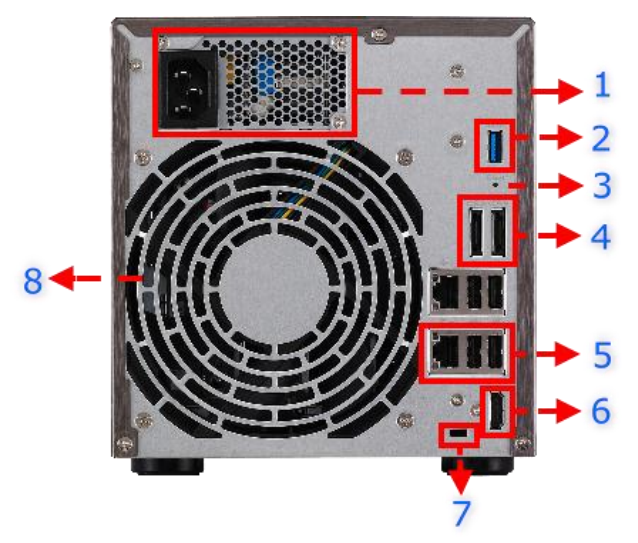

- 1. パワーサプライ
- 2. USB 3.0 ポート
- 3. リセットボタン
- 4. eSATA ポート
- 5. RJ45 コネクタ&USB 2.0 ポート
- 6. HDMI ポート
- 7. K-ロック
- 8. システムファン

<span id="page-13-1"></span>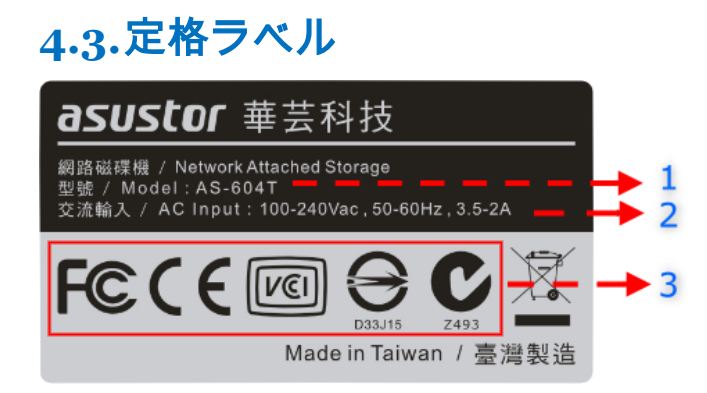

- 1. 機種名
- 2. パワーサプライ
- 3. 証明書

## <span id="page-13-2"></span>**4.4.**トラブルシューティング

- Q: ASUSTOR コントロールセンターを使用して ASUSTOR NAS を検出できないのはどうしてですか?
- A: ASUSTOR コントロールセンターを使用して NAS を検出することに問題がある場合、次を実行してください。
	- 1. ネットワーク接続を確認してください。
		- a. コンピュータと NAS が同じローカルエリアネットワークの一部であることを確認します。
		- b. ネットワーク LED インジケータた点灯しているかどうか確認します。 点灯していない場合、イーサネットケーブル を他のネットワークポートに接続してみるか、別のイーサネットケーブルの使用を試みてください。
	- 2. コンピュータで作動しているファイアウォールをまず無効にしてください。 次に、ASUSTOR コントロールセンターを使 用して NAS をスキャニングしてみてください。
	- 3. それでも NAS を検出できない場合、付属の RU-45 ネットワークケーブルを使用して NAS をコンピュータに接続す るか、小ピュータの IP 設定を変更してください。
		- a. **[**スタート**]**->**[**コントロールパネル**]**->**[**ネットワークと共有センター**]**の順に選択します

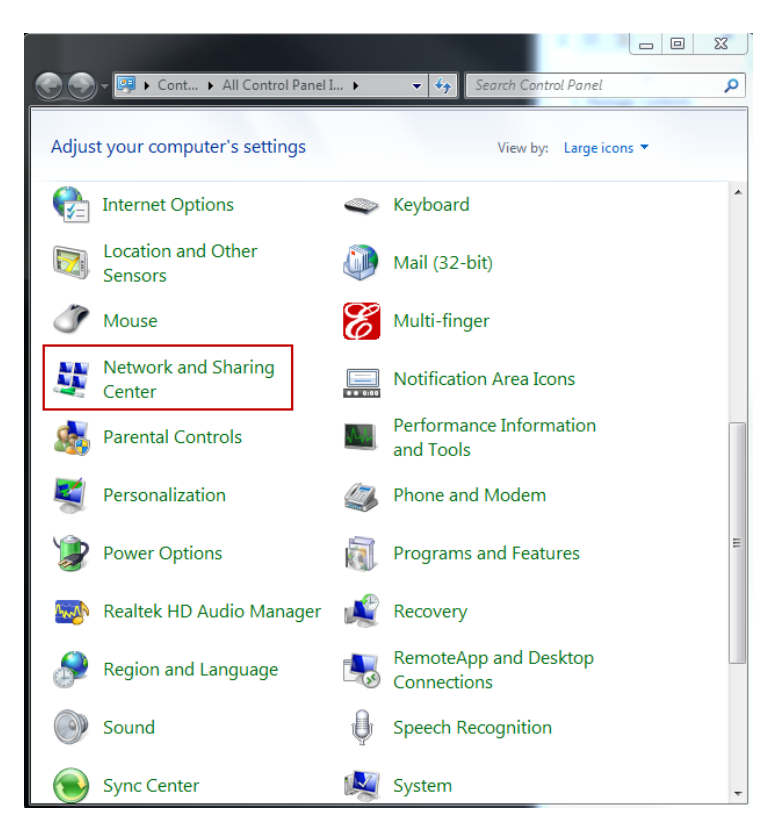

b. 左側のパネルで**[**アダプタ設定の変更**]**をクリックします。

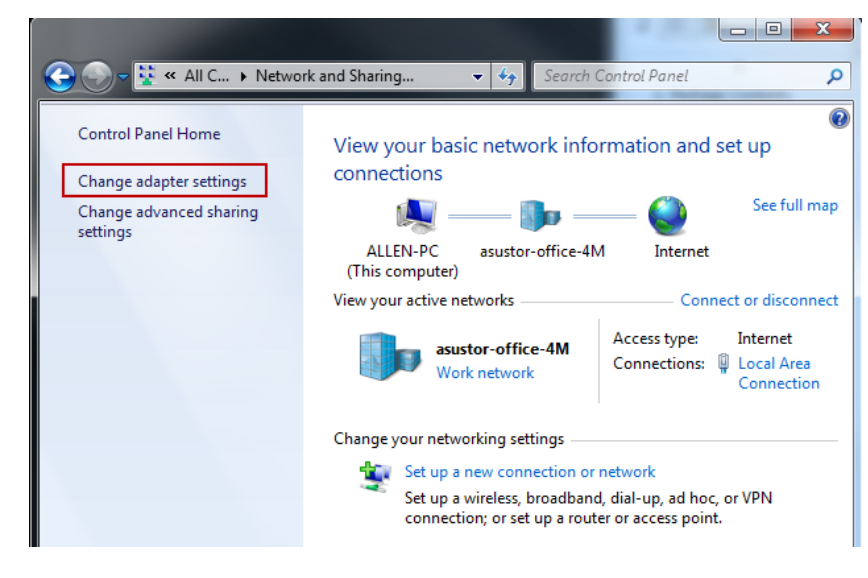

c. **[**ローカルエリア接続**]**を右クリックし、**[**プロパティ**]**を選択します。

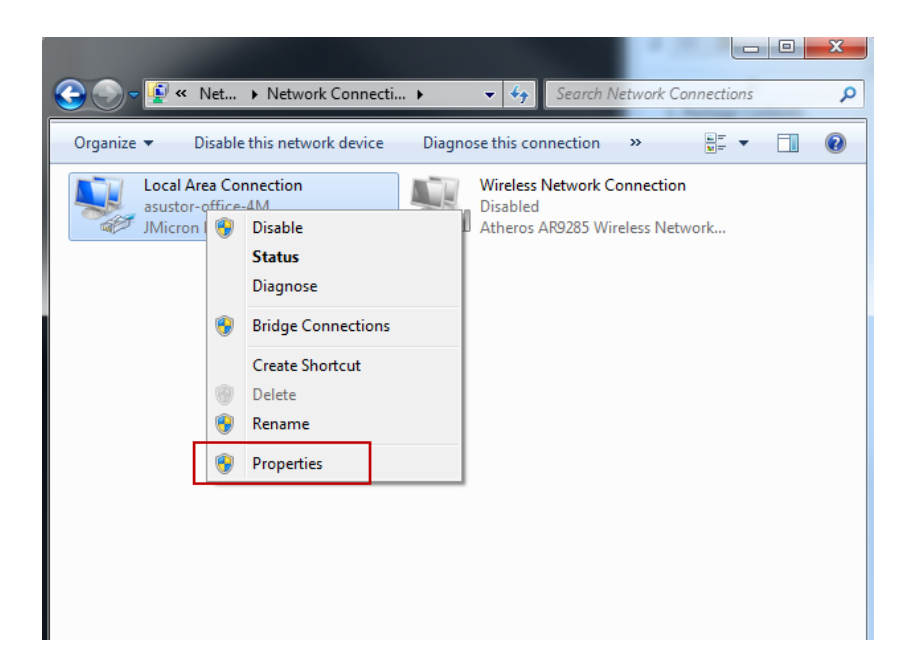

d. **[**ネットワーキング**]**タブの下で**[**インターネットプロトコルバージョン **4 (TCP/IPv4)]**を選択し、**[**プロパティ**]**をクリック します。

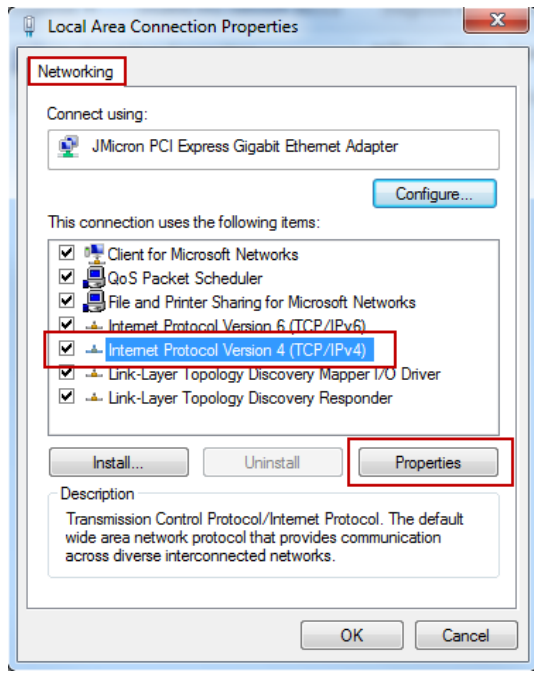

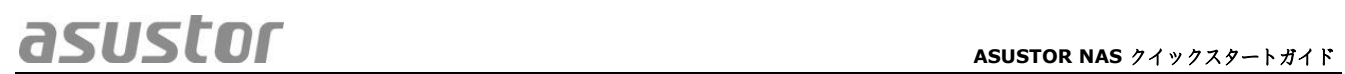

e. **[**一般**]**タブの下で、**[**次の **IP** アドレスを使用する**]**ラジオボタンを選択します。 **[IP** アドレス**]**を **169.254.1.1** に **[**サブネットマスク**]**を **255.255.0.0** に設定し、**[OK]**をクリックします。

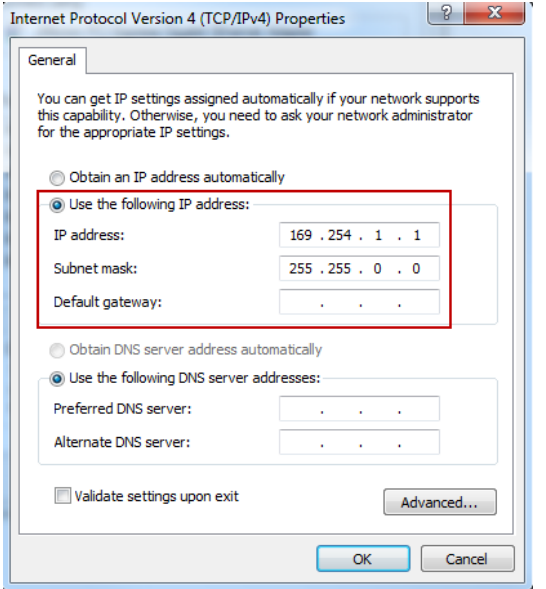

- f. ASUSTOR コントロールセンターを開いて NAS をスキャンします。
- 4. 上記の手順で問題を解決できない場合、最寄りの ASUSTOR 代理店または ASUSTOR 顧客サービスにお問 い合わせください。